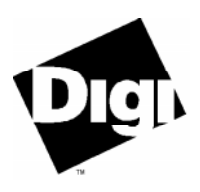

# **RealPort™ Services for Windows NT**

## *Installation Instructions*

Digi provides an installation wizard to help you to install RealPort services for Windows NT and configure it for use in your system. The following instructions tell you how to use the installation wizard.

### *Before you begin*

During installation you will be asked the IP Address and TCP Port number of the PortServer/PortServer II(s) you wish to access using RealPort services. To find this information in advance of RealPort installation, do the following:

- Connect a terminal to port 1 on the PortServer/PortServer II(s), using a null modem cable.
- Type the set config command at the command prompt.
- PortServer/PortServer II configuration information will display, including the IP Address the TCP Port number. You will find the TCP Port Number next to the term "realport" on the PortServer II, and next to the term "netcx" on the PortServer.

### *Installation Steps for Windows NT 4.0*

- **1.** Place the Digi RealPort installation diskette in your system diskette drive.
- **2.** Bring up the Network Properties window by:
	- Clicking the Network icon in the Control Panel, or
	- Right-clicking the Network Neighborhood icon on your desktop and then choosing Properties from the drop-down window.
- **3.** Select the Services tab.

You will see a list of currently installed services.

**4.** Click the Add button.

A new window will display with a list of services available to install.

**5.** Click the Have Disk button.

You will be prompted for the path to the files to be installed.

**6.** Files will be copied from the diskette and the Digi installation wizard will start.

The installation wizard will lead you through the installation process, and help files are available through the wizard.

### *Installation Steps for Windows NT 3.5.1*

- **1.** Place the Digi installation diskette in your system diskette drive.
- **2.** Open the Control Panel from Main, then click on the Network icon. The Network Settings window will display. From this window you add network software.
- **3.** Click the Add Software button. A new window will display that has a drop-down menu of network software available to be installed. Scroll to the bottom of the list, then select Other.
- **4.** Click the Continue button. You will be prompted for the path to the files to be installed.
- **5.** Files will be copied from the diskette and the Digi installation wizard will start.

The installation wizard will lead you through the installation process, and help files are available through the wizard.

#### *What Next?*

After you install the RealPort Service for PortServer/PortServer II, you must setup the Windows NT environment to use the service. The COM ports available through the PortServer can be used in the same manner as the COM ports physically located on the NT computer that has the RealPort Service installed. For example:

- To configure a printer attached to the PortServer/PortServer II: Use Print Manager to install the printer in COM port 9 or below. (NT does not recognize printers installed in COM ports above 9.)
- To configure a modem attached to the PortServer/PortServer II: Click on Control Panel, then Modems, then select the COM port for the correct PortServer/PortServer II port and allow NT to detect the modem type.

Next you can install RAS (if not already installed) and go on to configure the modem for dial in/dial out with RAS.

**Note:** It is important to keep track of the COM port mapping when using the PortServer/PortServer II through the RealPort Service. You must be aware that the number of local COM ports on the system offsets the port number on the PortServer/Port-Server II. For example, if you have two local COM ports, Port 1 of the PortServer is seen by the RealPort Service as COM 3. You can examine the RealPort mapping at any time through Network Services, by highlighting RealPort Service, then clicking Properties to access the RealPort configuration screen.